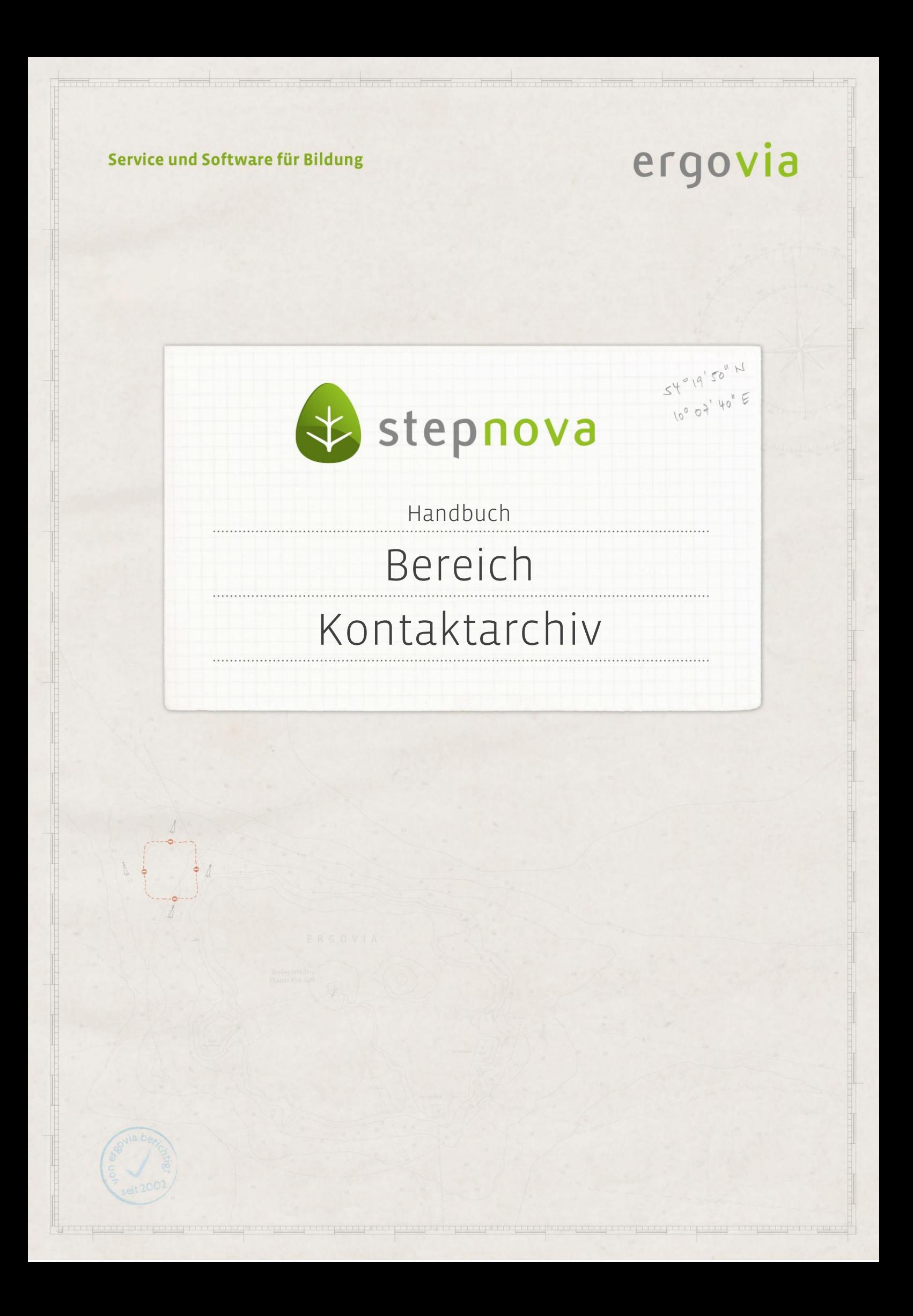

**Im Bereich Kontaktarchiv werden alle Akteure im regionalen Netzwerk als Kontakte angelegt. Es handelt sich dabei sowohl um Betriebskontakte, denen Berufe und Ansprechpartner zugeordnet werden, als auch um alle weiteren Kontakte (Schulen, Auftraggeber, andere Bildungsträger usw.), zu denen Daten hinterlegt werden sollen. Bei eingeklappter Themeninsel werden alle Kontakte alphabetisch sortiert angezeigt. In der ausgeklappten Themeninsel werden die Kontakte anhand der Filialstruktur hierarchisch sortiert.**

### <span id="page-1-0"></span>Inhaltsübersicht

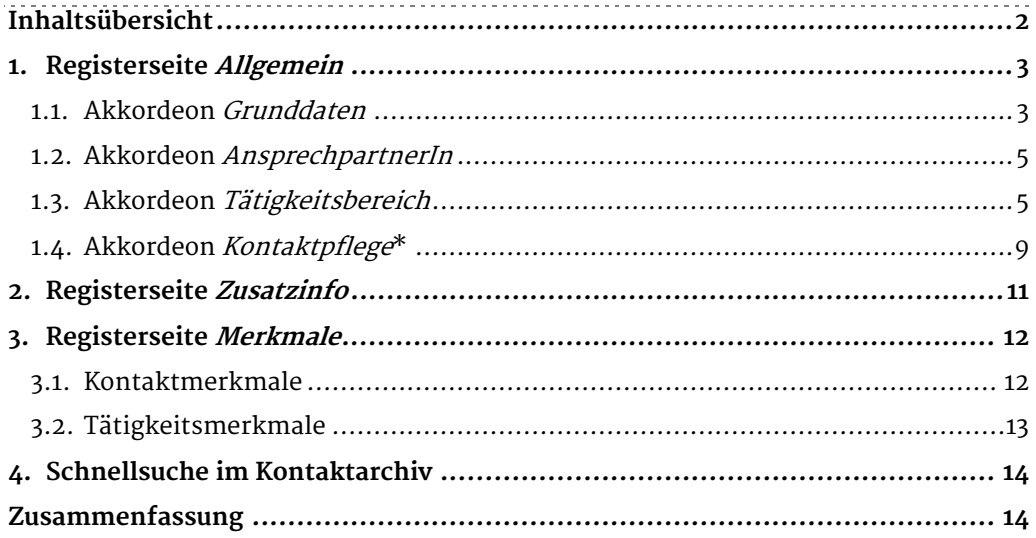

#### \*kann als Modul erworben werden

2 Handbuch Bereich Kontaktarchiv // Stand: Rev. 6 - 22.01.2014

### <span id="page-2-0"></span>1. Registerseite Allgemein

#### <span id="page-2-1"></span>**1.1. Akkordeon Grunddaten**

In diesem Abschnitt lernen Sie den Neueintrag und das Speichern eines neuen Kontaktes kennen.

Um einen neuen Kontakt anzulegen, wählen Sie am Hauptschalter Neu den Eintrag Grunddaten (1). Die Eingabefelder der Registerseite leeren sich, so dass Einträge direkt auf der Seite vorgenommen werden können. Über den blauen Link Kontakttyp (2) werden Kontakten Kontakttypen zugeordnet. Hier ist eine Mehrfachauswahl möglich, d.h. einem Kontakt können (im Auswahlfeld mit gehaltener Strg-Taste) mehrere Kontakttypen zugeordnet werden. Diese Zuordnungen dienen dazu, dass Kontakte in anderen Bereichen zur Auswahl angeboten werden. Unter der Abbildung zeigt eine Übersicht, welche Kontakttypen mit welchen Bereichen verknüpft sind.

In dem Bereich weitere Daten lassen sich ebenso über die blauen Links Bereiche/Branchen (3) und Schlagworte (5) zuordnen, die zuvor administrativ eingestellt wurden. Das Ampelsymbol\* (4) zeigt mit den Farben rot, gelb, grün und dem Datum letzter Kontakt an, wann der letzte Kontakt stattgefunden hat. Letzte Kontakte aktualisieren sich durch einen Neueintrag im Akkordeon Kontaktpflege (s. 1.4). Kontaktintervalle können administrativ definiert werden. Die Einträge werden mit dem Hauptschalter Speichern (6) gespeichert. Dieser Schalter macht durch ein Lampensymbol auf sich aufmerksam, sobald alle Pflichtfelder, die durch das Sternsymbol "<sup>\*"</sup> gekennzeichnet sind, gefüllt wurden.

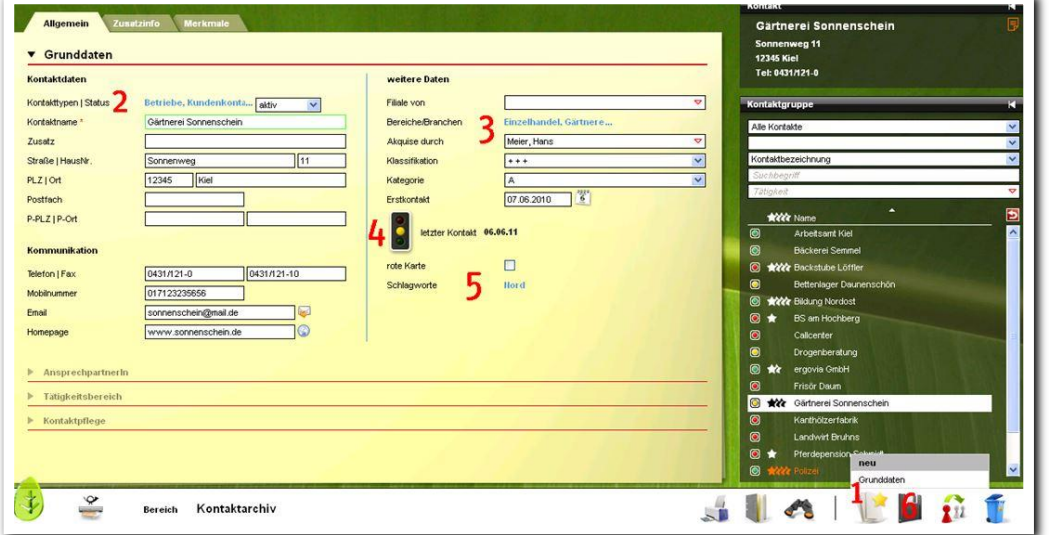

-------------------**Kontaktarchiv – Neueintrag Kontakt**

#### \* nur mit dem Modul Kontaktdokumentation professionell

3 Handbuch Bereich Kontaktarchiv // Stand: Rev. 6 - 22.01.2014

#### **Kontakttypen – Verknüpfungen zu anderen Bereichen**

Kontakttyp Berufsschule/Schule Arbeitsbereich Teilnehmerdaten > Registerseite Lebenslauf/Schule > Akkordeon Schullaufbahn > Neu Schule

Kontakttyp Auftraggeber Arbeitsbereich Teilnehmerdaten > Registerseite Betreuung > Neu Personal eM@w-Übernahmedialog > Ansprechpartner des Auftraggebers (Ereignis Anmeldung)

Kontakttyp Bildungsträger Arbeitsbereich Teilnehmerdaten > Registerseite Betreuung > Neu Personal

Kontakttyp Kundenkontakt

Bereich Personaldaten > Registerseite Allgemein > Akkordeon Grunddaten > Feld Kontaktzuordnung

Kontakttyp Betrieb Arbeitsbereich Beruf > Registerseite Grunddaten > Neu Grunddaten > Feld Betrieb

Kontakttyp Krankenkasse

Arbeitsbereich Teilnehmerdaten > Registerseite Personendaten > Akkordeon Bank/Versicherung > Feld Krankenkasse

Kontakttyp Standort

Arbeitsbereich Teilnehmerdaten > Registerseite Produkt > Sonstiges > Feld Standort Arbeitsbereich Teilnehmerdaten > Registerseite Produkt > Neu Teilnehmer eM@w-Übernahmedialog (Ereignis Anmeldung)

#### <span id="page-4-0"></span>**1.2. Akkordeon AnsprechpartnerIn**

In diesem Akkordeon werden die Ansprechpartner zum ausgewählten Kontakt hinterlegt. Dazu klicken Sie am Hauptschalter Neu auf den Menüpunkt AnsprechpartnerIn. Es öffnet sich ein Modaldialog (1). Wenn Sie alle Einträge vorgenommen haben, wird mit Klick auf Speichern gesichert und der Modaldialog damit geschlossen. Die Angaben werden nun in der Übersichtsliste dargestellt (2). Mit Klick auf das Info "i" (3) werden alle Angaben zum Ansprechpartner auf dem Akkordeon angezeigt. Mit einem Doppelklick auf den Listeneintrag lassen sich die Angaben zum Ansprechpartner im Modaldialog ändern und erweitern.

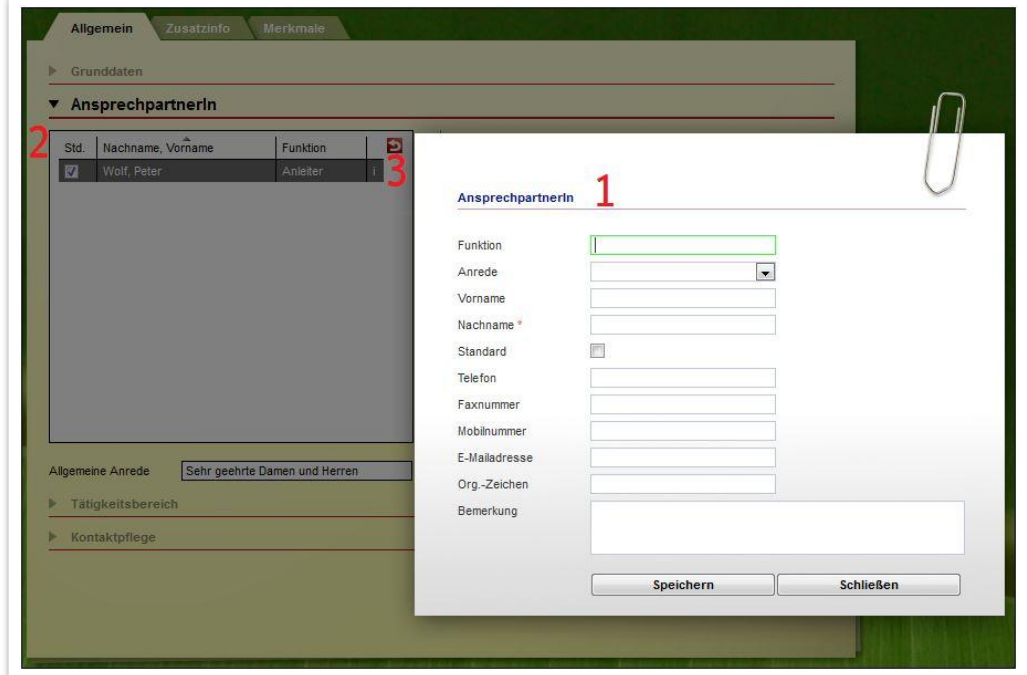

### **Kontaktarchiv – Neueintrag AnsprechpartnerIn**

#### <span id="page-4-1"></span>**1.3. Akkordeon Tätigkeitsbereich**

In diesem Akkordeon werden dem ausgewählten Kontakt Tätigkeitsbereiche bzw. Berufe zugeordnet. Durch die Zuordnung von Berufen zu einem Kontakt wird eine Verknüpfung zum Arbeitsbereich Beruf geschaffen. Der eingetragene Kontakt wird dann im Arbeitsbereich Beruf im Modaldialog Neu > Grunddaten zur Auswahl angeboten, wenn der entsprechende Beruf ausgewählt wird. An dieser Stelle wird unterschieden, ob Tätigkeiten mit Kontingent oder ohne Kontingent bei einem Kontakt angelegt werden.

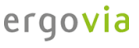

#### **Tätigkeiten ohne Kontingent (Standard):**

Um dem ausgewählten Kontakt eine Tätigkeit zuzuweisen, klicken Sie auf den Hauptschalter Neu und wählen dort den Menüeintrag Tätigkeit aus. Im Modaldialog ist Tätigkeit (1) ein Pflichtfeld. Das Feld bietet alle administrativ angelegten Berufe der Datenbank zur Auswahl an. Mit Klick auf Speichern übernehmen Sie die Tätigkeit in die Übersichtsliste (2).

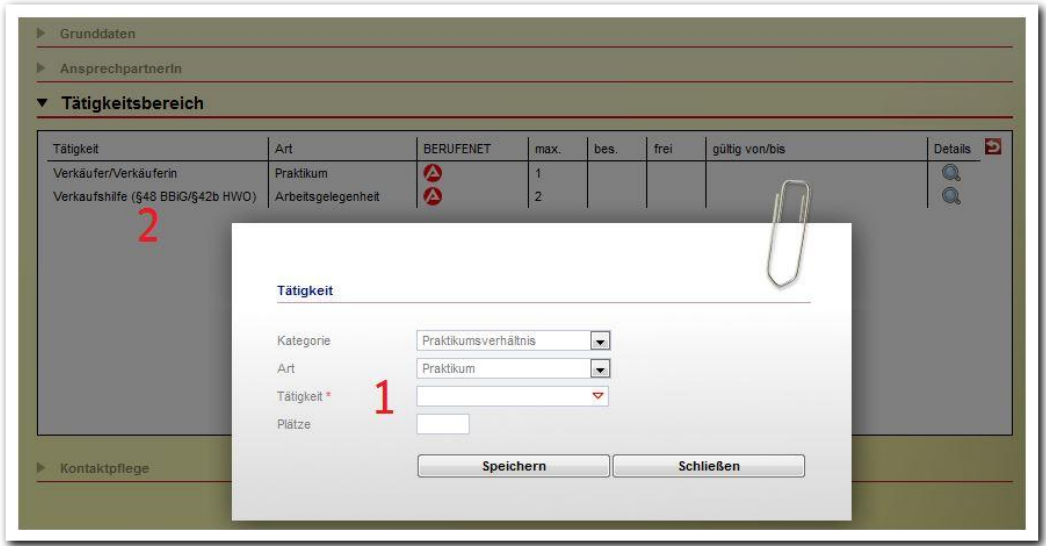

**Kontaktarchiv – Neueintrag Tätigkeitsbereich**

#### **Tätigkeiten mit Kontingent\*:**

Die weitere Beschreibung stützt sich auf stepnova mit dem Modul Kontaktdokumentation professionell. Tätigkeitsbereiche von Kontakten können kontingentiert werden. Das bedeutet, dass man Tätigkeiten ein Platzkontingent und einen Gültigkeitszeitraum zuweisen kann. Sobald dann über den Arbeitsbereich Beruf ein Arbeitsverhältnis in diesem Tätigkeitsbereich angelegt wird, wird geprüft, welcher Betrieb für den gewünschten Praktikumszeitraum über freie Plätze verfügt. Die Verwaltung der Kontingente wird über das Akkordeon Tätigkeitsbereich gesteuert. Voraussetzung hierfür sind entsprechende administrative Einstellungen (s. Hinweise S.7).

\*kann als Modul erworben werden

6 Handbuch Bereich Kontaktarchiv // Stand: Rev. 6 - 22.01.2014

Um dem Kontakt eine Tätigkeit zuzuordnen, klicken Sie am Hauptschalter Neu auf den Eintrag Tätigkeit. Die Eingaben nehmen Sie im Modaldialog vor (1). Füllen Sie die Felder Kategorie, Art und Tätigkeit. Die Werte werden administrativ voreingestellt. Über das Feld Plätze definieren Sie die Platzzahl (Kontingent) und über die Felder Gültig von / Gültig bis den Zeitraum, für den diese Tätigkeit zur Verfügung steht. Mit einem Klick auf Speichern sind die Eingaben gesichert und werden in der Übersichtsliste dargestellt (2).

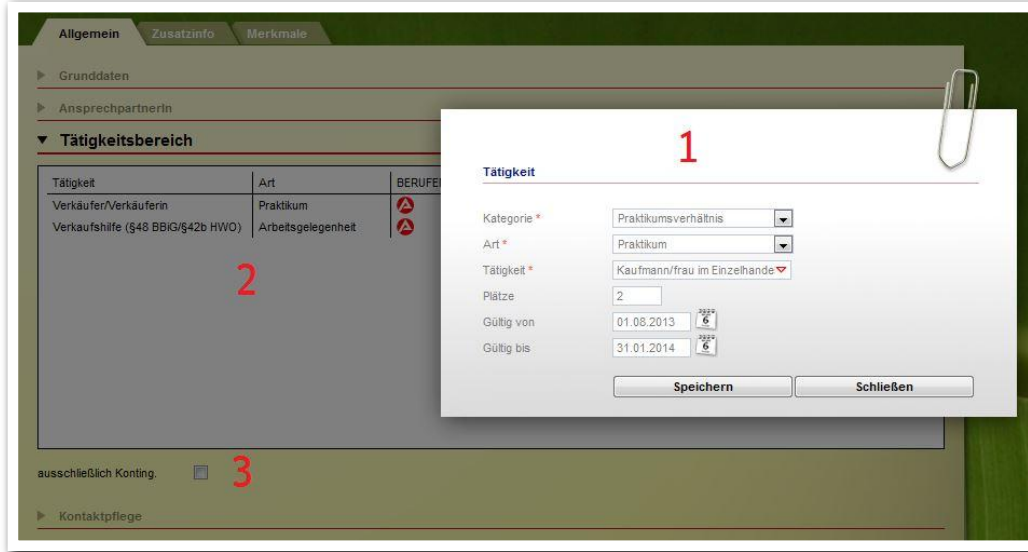

**Kontaktarchiv – Neueintrag Tätigkeit**

ergovia

Administrative Voraussetzung für die Kontingentierung von Tätigkeiten zu Kontakten:

A) In der Administration im Adminbereich Kontaktarchiv muss unter Sonstiges die Kontingentierung per Checkbox-Häkchen zugeschaltet werden.

B) Nun kann in der Admintabelle Art: AB\_Beruf/Grunddaten für die gewünschten Tätigkeitsarten per Checkbox die Funktion kontingentierbar aktiviert werden.

Nun lässt sich im Modaldialog (wie oben beschrieben) bei Tätigkeiten mit entsprechender Art Kontingente vergeben. Im Arbeitsbereich Beruf werden dann beim Anlegen eines neuen Arbeitsverhältnisses sowohl kontingentierte als auch nichtkontingentierte Tätigkeiten zu Kontakten angeboten.

Produkttypabhängige / ausschließliche Kontingentierung:

Sollen bei bestimmten Maßnahmen ausschließlich Kontakte verfügbar sein, die kontingentierte Tätigkeiten anbieten, so ist Folgendes einzustellen:

A) In der Admintabelle Produkttyp entsprechenden Produkttyp auswählen und Checkbox ausschließlich Konting. anhaken.

B) Im Kontaktarchiv im Akkordeon Tätigkeitsbereich des ausgewählten Kontaktes ebenfalls die Checkbox ausschließlich Konting. (3) anhaken.

Beim Anlegen eines neuen Arbeitsverhältnisses im Arbeitsbereich Beruf werden dann ausschließlich Kontakte kontingentierter Tätigkeiten zum Anlegen eines neuen Arbeitsverhältnisses angeboten.

### Die Übersichtsliste zeigt sich in folgender Ansicht:

In den ersten Spalten sind die Tätigkeit und die Art sichtbar. In der Spalte BERUFENET können Sie über das Symbol in das BERUFENET der Bundesagentur für Arbeit wechseln. Die Spalten max. (maximales Platzangebot), bes. (davon besetzte Plätze) und frei (davon freie Plätze) zeigen die aktuelle Belegung an. In der Spalte gültig von/bis werden die Gültigkeitszeiträume für die vorgesehenen Plätze dargestellt.

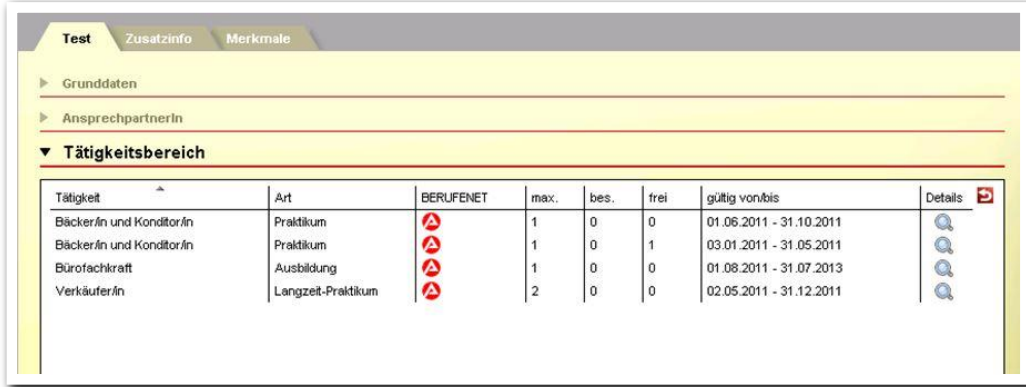

**Kontaktarchiv – Übersichtsliste Tätigkeitsbereiche** 

Im Kontaktarchiv ist in der Themeninsel Kontaktgruppe über den Tooltip der aktuelle Kontingentstatus einzusehen.

Bsp.: Praktikum als Bäcker/in und Konditor/in, Plätze 1/2 (1 belegt, 2 maximal), also ist 1 Platz frei

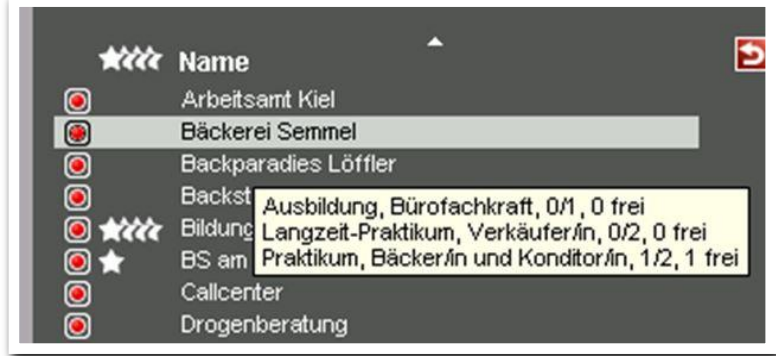

**Themeninsel Kontaktgruppe**

#### <span id="page-8-0"></span>**1.4. Akkordeon Kontaktpflege\***

Das Akkordeon Kontaktpflege steht mit dem Modul "Kontaktdokumentation professionell" zur Verfügung.

Der Bereich Kontaktpflege ermöglicht die bequeme und übersichtliche Dokumentation aller Interaktionen, die zum ausgewählten Betrieb stattfanden. Durch die Verknüpfung mit den Vermerken und eine farbige Kennzeichnung in der Themeninsel Gruppe werden Akquisetätigkeiten und Kontaktpflege deutlich erleichtert. In diesem Abschnitt lernen Sie zunächst, wie ein Kontaktpflegeeintrag aus dem Bereich Kontaktarchiv heraus vorgenommen und dieser mit einem Vermerk verknüpft wird. Danach wird beschrieben, wie ein Kontaktpflegeeintrag über den Bereich Vermerke erstellt werden kann.

Um Eintragungen im Akkordeon Kontaktpflege vorzunehmen, wählen Sie am Hauptschalter Neu den Punkt Kontaktpflege. Es öffnet sich ein Modaldialog (1). Die Auswahlliste im Feld Name  $AP(2)$  zeigt alle Ansprechpartner, die im Akkordeon  $An$ sprechpartnerIn eingegeben wurden. Wenn Sie alle Einträge vorgenommen haben, speichern Sie mit Klick auf Speichern (3). Die Angaben werden nun in der Übersichtsliste  $(4)$  dargestellt. Durch Klick auf das Symbol Vermerke  $(5)$  (in der Übersichtsliste vor dem Kontaktpflegeeintrag oder in der Themeninsel zum Kontakt) gelangen Sie in den Bereich Vermerke. In diesem Bereich können zum Kontaktpflegeeintrag weitere Bemerkungen hinterlegt werden.

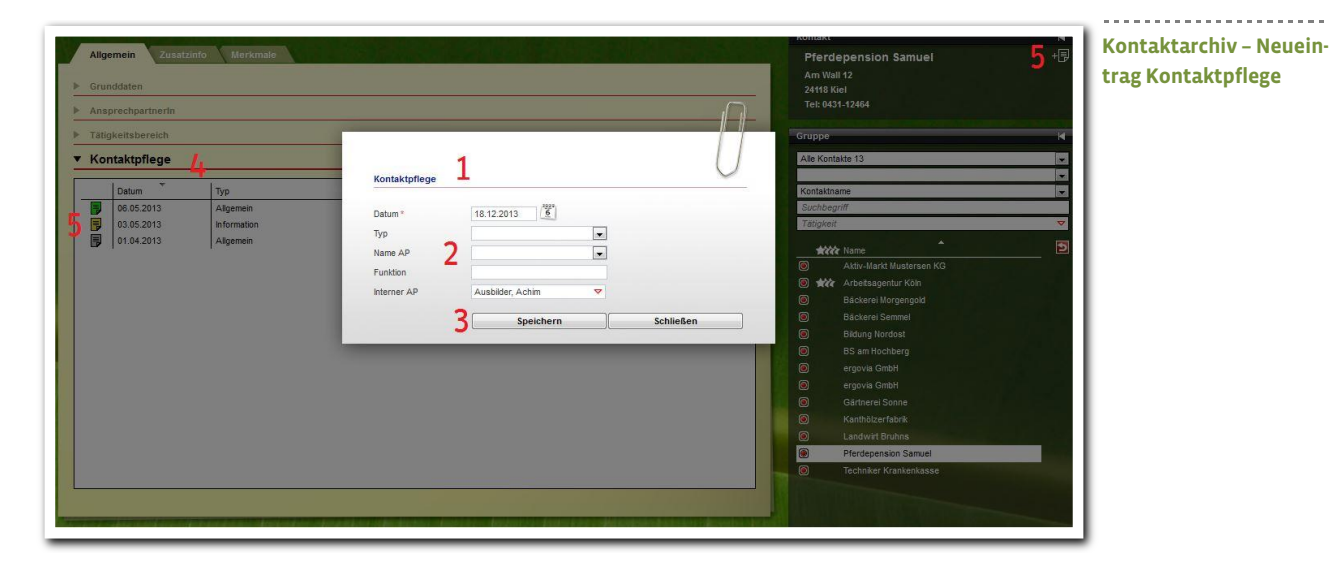

#### \*kann als Modul erworben werden

9 Handbuch Bereich Kontaktarchiv // Stand: Rev. 6 - 22.01.2014

Eine weitere Möglichkeit, einen Kontaktpflegeeintrag zu erzeugen, ist der direkte Weg über Vermerke. Durch Klicken auf das Symbol *Vermerke* (1) in der Themeninsel Kontakt öffnet sich der Bereich Vermerke. Um einen neuen Vermerk zu erstellen, gehen Sie mit dem Mauszeiger auf den Hauptschalter Neu (2). Wählen Sie im Kontextmenü den Menüpunkt Vermerk. Die Einträge werden im Modaldialog vorgenommen. Das Feld Art muss dabei auf öffentlich gesetzt sein, damit ein Kontaktpflegeeintrag vorgenommen werden kann (persönliche Vermerke sind nur für den Autoren sichtbar). Nun wird ein Haken in der Checkbox Kontaktpflege (3) gesetzt. Erst dann wird die Eintragung ins Kontaktarchiv übernommen. Wenn alle Einträge getätigt wurden, wird der Modaldialog mit Klick auf Speichern gesichert. Durch Klick auf den Schalter zurück (4) gelangen Sie von der Vermerkeübersicht zurück in den Bereich Kontaktarchiv.

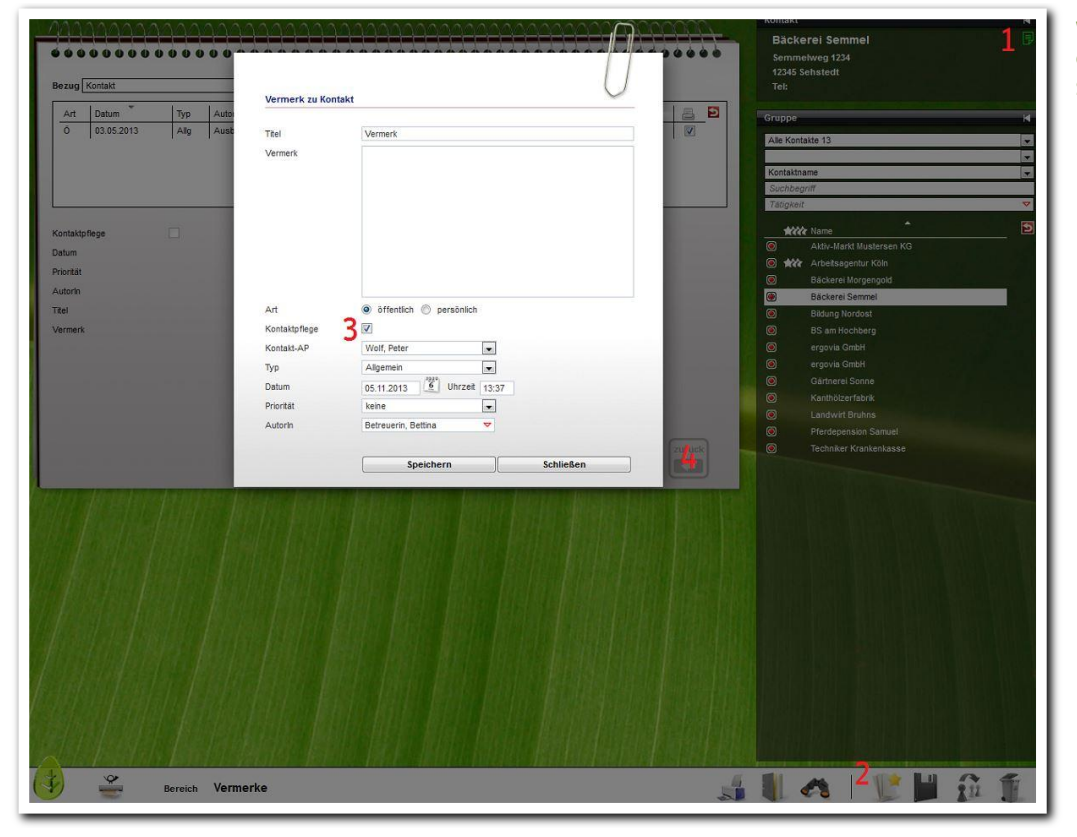

**Vermerke – Kontaktpflegeeintrag über das Vermerk-Symbol**

# <span id="page-10-0"></span>2. Registerseite Zusatzinfo

Auf der Registerseite Zusatzinfo können zusätzliche Daten wie z.B. alternative Adresse (1) oder Bankverbindung (2) des Kontaktes eingegeben werden. Diese Eintragungen werden direkt auf der Registerseite vorgenommen und mit dem Hauptschalter Speichern gespeichert. Bei Betriebskontakten werden auf dieser Registerseite außerdem alle bisherigen Arbeitsverhältnisse in der Übersichtsliste angezeigt (3). Diese Angaben stammen aus dem Arbeitsbereich Beruf und zeigen an, welche Teilnehmer bisher in diesem Betrieb tätig waren.

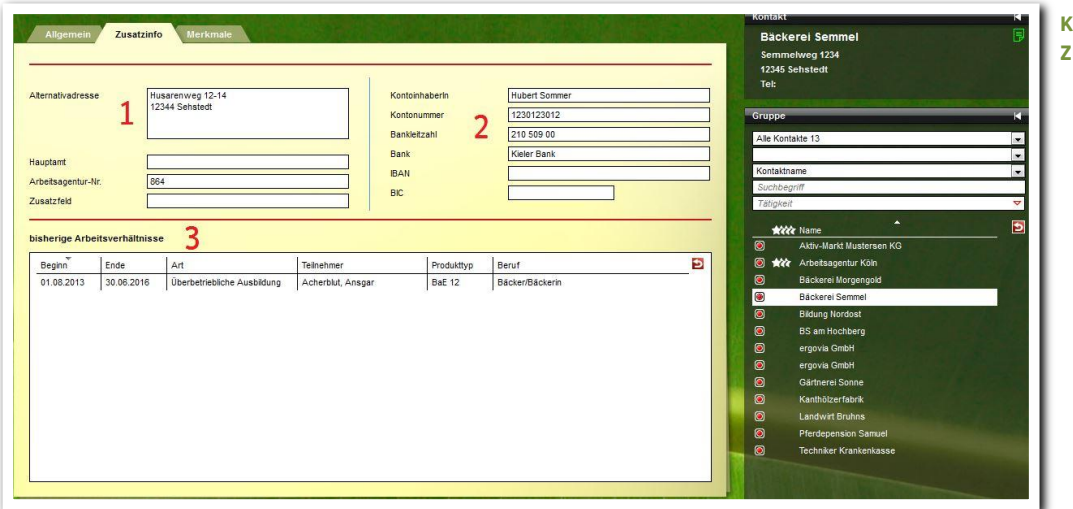

**Kontaktarchiv – Eintrag Zusatzinfos**

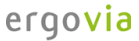

## <span id="page-11-0"></span>3. Registerseite Merkmale

In diesem Abschnitt lernen Sie die Eingabe von Kontakt- und Tätigkeitsmerkmalen kennen. Ein Kontaktmerkmal charakterisiert den gesamten Kontakt, unabhängig von den hinterlegten Berufen. Ein Tätigkeitsmerkmal wird einem bestimmten Beruf zugeordnet. Die Zuweisung von Merkmalen ermöglicht einen Abgleich ("Matching") von Teilnehmern mit Kontakten/Tätigkeiten im Arbeitsbereich Teilnehmerdaten (s. Handbuch "Arbeitsbereich Teilnehmerdaten").

#### <span id="page-11-1"></span>**3.1. Kontaktmerkmale**

Um ein Kontaktmerkmal zu hinterlegen, klicken Sie am Hauptschalter Neu den Menüpunkt Kontaktmerkmal. Nehmen Sie nun im Modaldialog (1) die Eintragungen vor. Es sind dabei nur Kategorien und Merkmale in den Auswahlfeldern verfügbar, die administrativ voreingestellt wurden. Der Vorgang wird mit Klick auf Speichern gespeichert und der Modaldialog damit geschlossen. Die gespeicherten Angaben werden nun in der Übersichtsliste dargestellt (2).

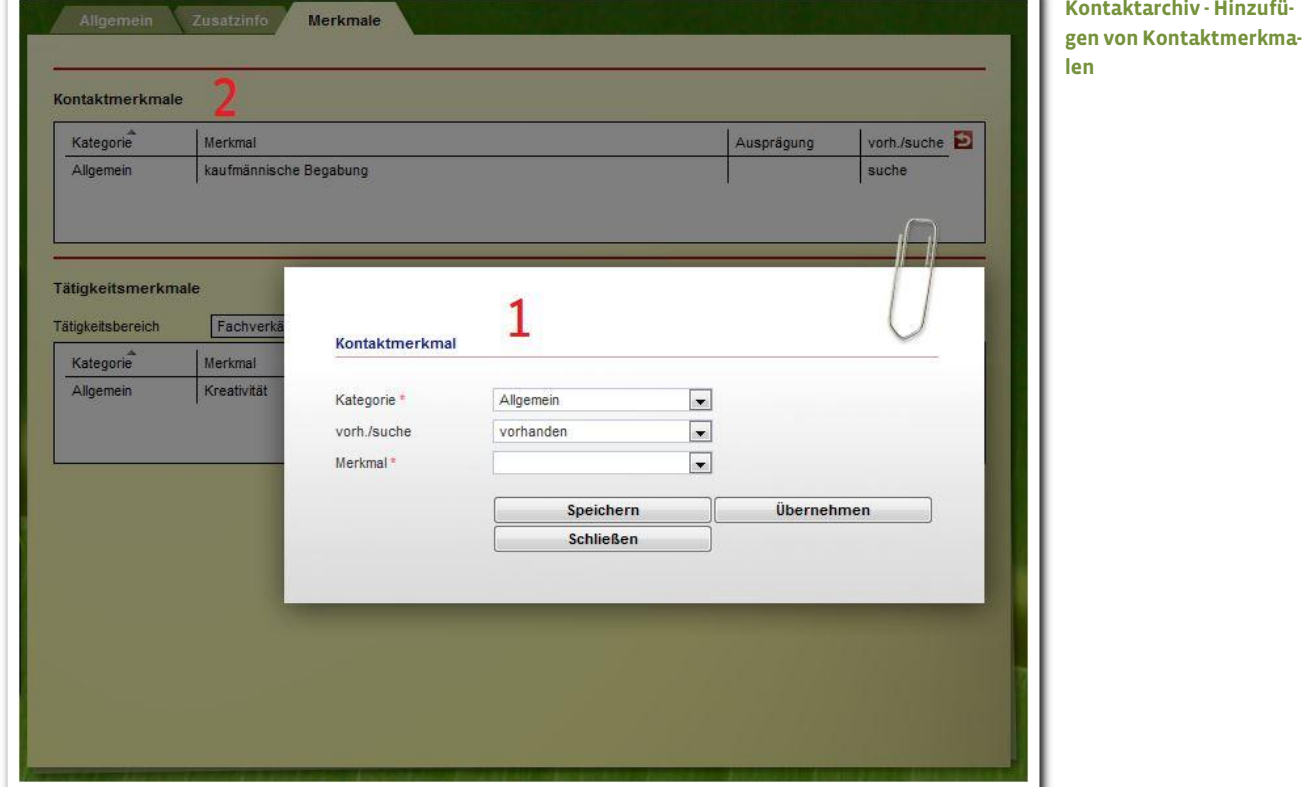

#### <span id="page-12-0"></span>**3.2. Tätigkeitsmerkmale**

Um Tätigkeitsmerkmale einzugeben, wählen Sie auf der Registerseite Merkmale zunächst einen Beruf aus (1). Nun klicken Sie am Hauptschalter Neu den Menüpunkt Tätigkeitsmerkmal. Es öffnet sich ein Modaldialog (2). Es sind dabei nur Kategorien und Merkmale in den Auswahlfeldern verfügbar, die administrativ voreingestellt wurden. Legen Sie für den Abgleich fest, ob ein Merkmal vorhanden ist oder gesucht wird. Wenn Sie alle Einträge vorgenommen haben, speichern Sie mit Klick auf Speichern. Die Angaben werden in der Übersichtsliste dargestellt (3).

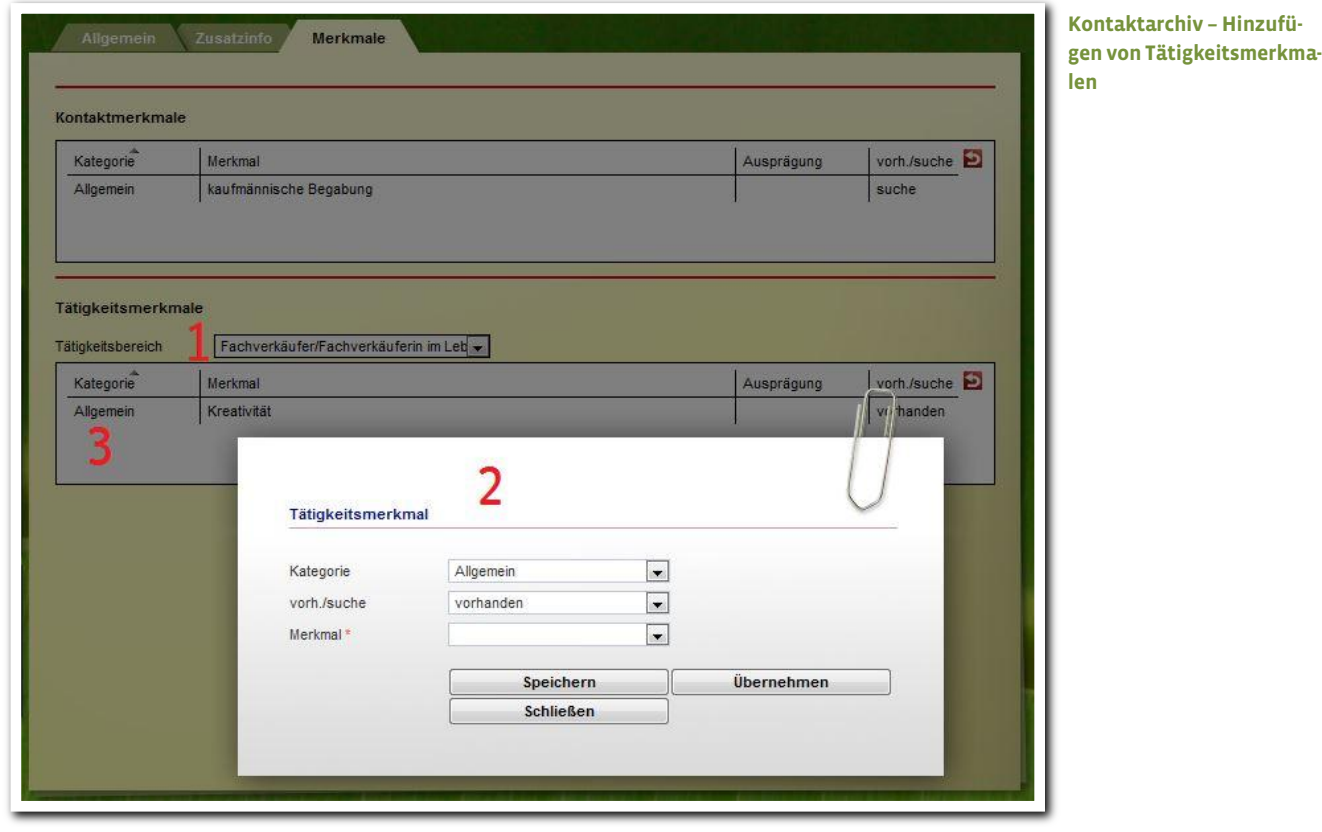

# <span id="page-13-0"></span>4. Schnellsuche im Kontaktarchiv

Die Themeninsel Gruppe im Kontaktarchiv bietet eine Schnellsuche. In dem Feld Kontaktname (1) lässt sich das Suchkriterium auswählen, zu dem dann über das Feld Suchbegriff(2) Eingaben gemacht werden können. Folgende Suchattribute werden angeboten: Kontaktname, PLZ, Ort, Akquise durch, Bereich/Branche. Das Feld Tätigkeit (3) mit "Autocompleter"-Funktion beinhaltet die Berufeliste und ermöglicht die schnelle Suche nach Kontakten mit ausgewählter Tätigkeit.

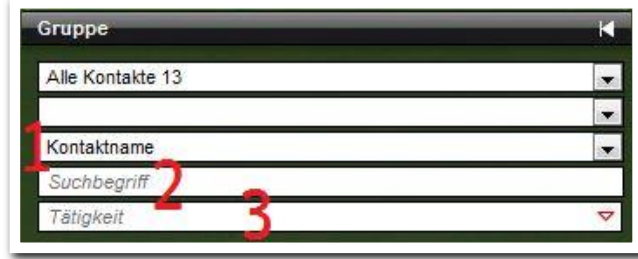

In der Themeninsel werden dann genau die Kontakte angezeigt, die den Suchkriterien entsprechen.

### <span id="page-13-1"></span>Zusammenfassung

In diesem Kapitel haben Sie Folgendes kennengelernt:

 Einem Kontakt muss immer ein Kontakttyp zugeordnet werden, damit die Daten in anderen Bereichen von stepnova angezeigt werden.

- Über das Akkordeon Tätigkeit legen Sie fest, welche Betriebe im Arbeitsbereich Beruf angezeigt werden.
- Kontaktpflegeeinträge können sowohl im Akkordeon Kontaktpflege als auch über den Bereich Vermerke gemacht werden.
- Einem Kontakt können allgemeine Kontaktmerkmale und Tätigkeitsmerkmale zugeordnet werden, die sich auf die einzelnen Tätigkeitsbereiche beziehen und für einen Abgleich im Arbeitsbereich Teilnehmerdaten genutzt werden können.
- Neueintrag > Hauptschalter Neu> Mindestens Pflichtfelder auf der Registerseite bzw. im Modaldialog füllen > Speichern

**Themeninsel Gruppe - Schnellsuche**